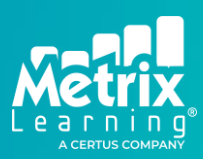

UPDATED OCTOBER 12, 2023

### **Creating New Accounts**

Watch a video tutorial here: Adding a [New User through the User Wizard](https://youtu.be/NTxTjKWwWxA)

Go to your login portal and sign in with your administrator account.

In the top menu, select **Admin** > **Users and Groups**.

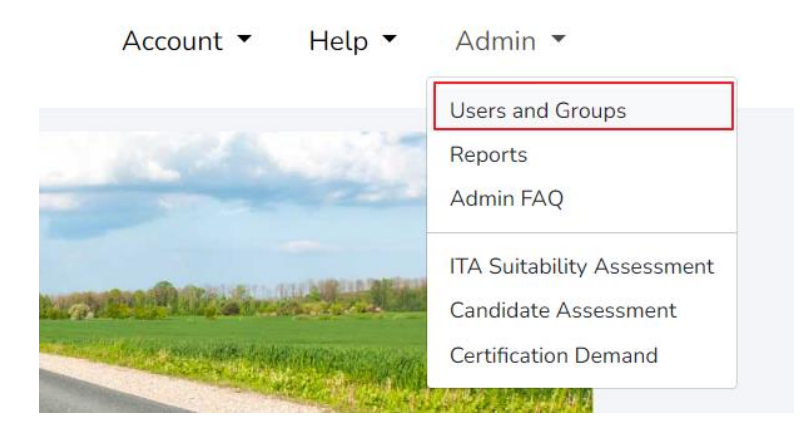

#### Click **Create a New User**.

**Administration - Users & Groups** 

Use the section below to administer all of the users & groups of Metrix Learning.

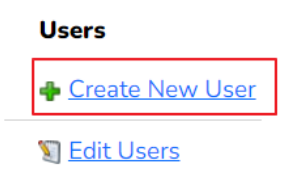

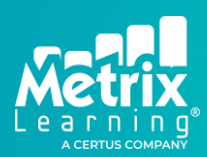

UPDATED OCTOBER 12, 2023

#### **Step 1 – Basic Information**

- Create a unique username this can be an email address, a first name last name combination, or include numbers (NO spaces are allowed)
- Customize the password this can be letters, numbers, and special characters (NO spaces are allowed)
- Enter basic information
- **All accounts need a valid email address** without an email address, the learner will not receive their welcome email with their username and password
- Internal ID the WorkInTexas 9-digit number ID can be entered here
- Comments any notes or comments can be entered here viewable to Metrix administrators only
- Click **Next**

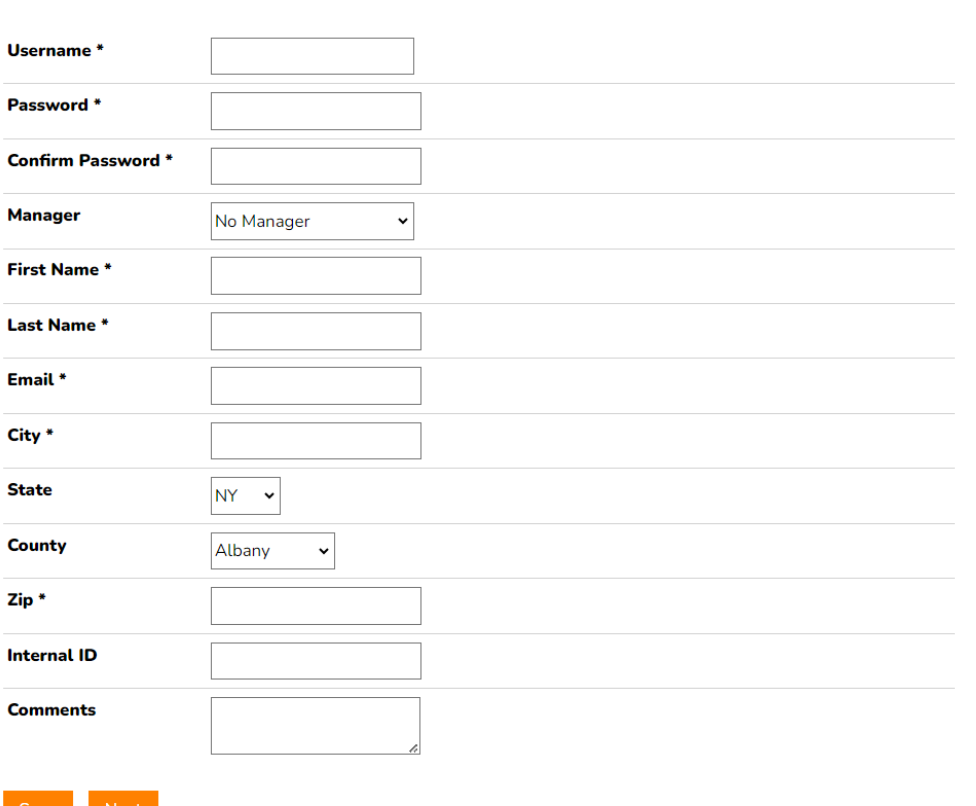

Basic Information Report Tags Optional Tags Licenses Account Privileges

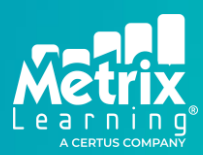

UPDATED OCTOBER 12, 2023

### **Step 2 – Report Tags**

- Assign relevant report tags
- Select the appropriate report location from the dropdown menu
- Click **Next**

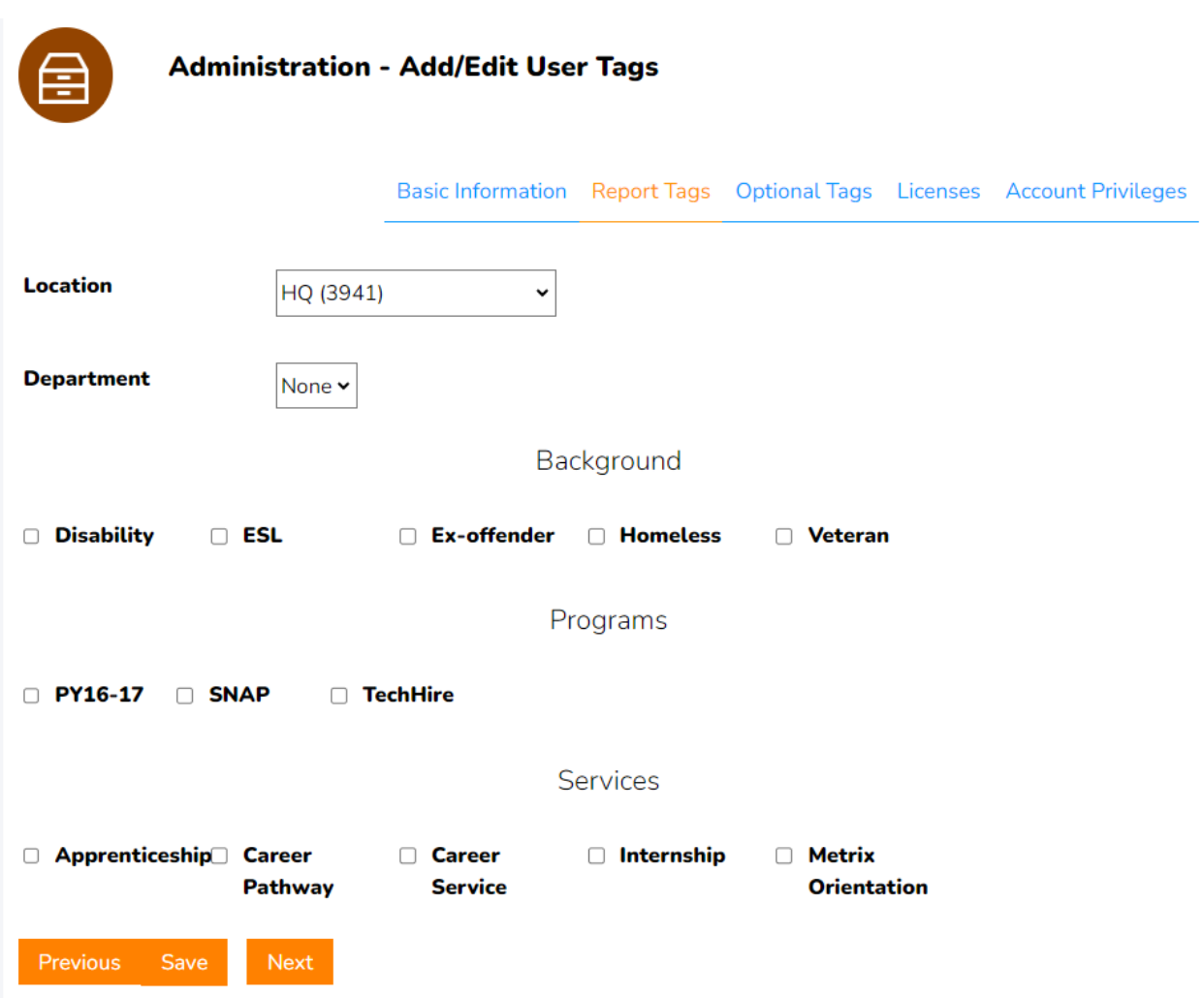

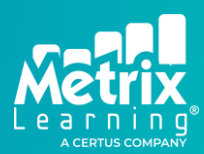

UPDATED OCTOBER 12, 2023

#### **Step 3 – Licenses**

- Select the bubbles for course licenses to assign
	- o Skillsoft Workplace Skills, Business, Leadership, Technology courses
	- o ProveIT Skill assessments
	- o TPC Manufacturing & Skilled Trades courses
	- o MedVideos Health Care videos
- Click **Assign Licenses**
- The page will refresh and show the now active licenses with their expiration date

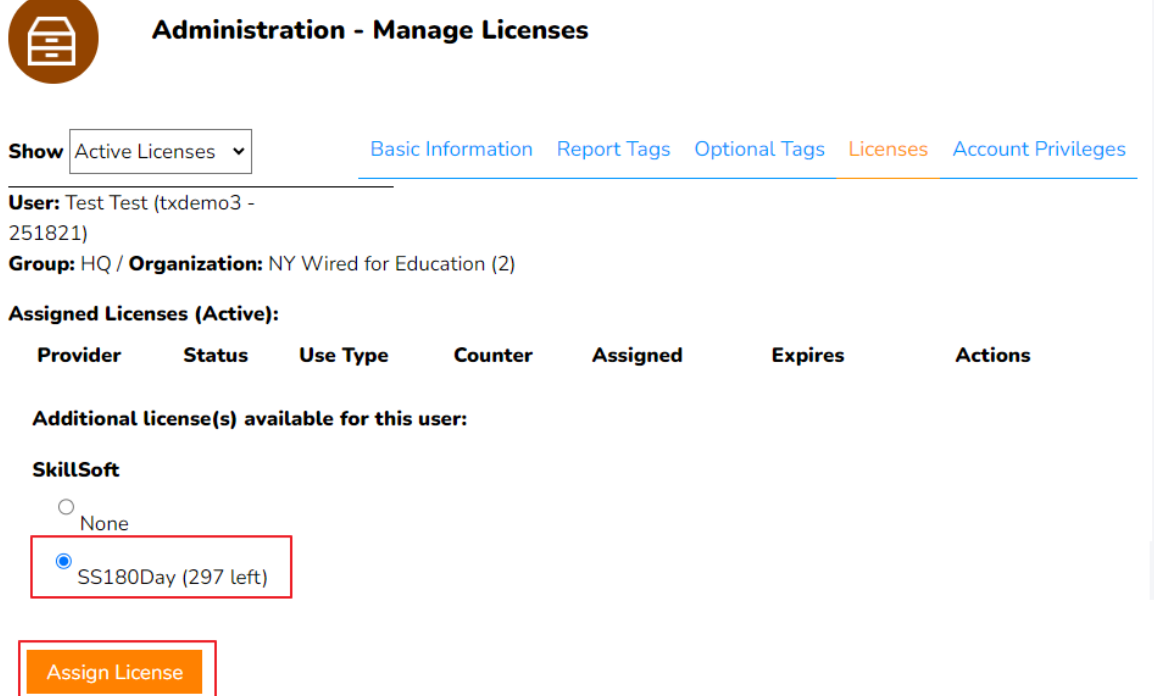

- If assigning any custom tracks, select and click to assign the cluster to pre-load courses to the learning plan
- Click **Next**

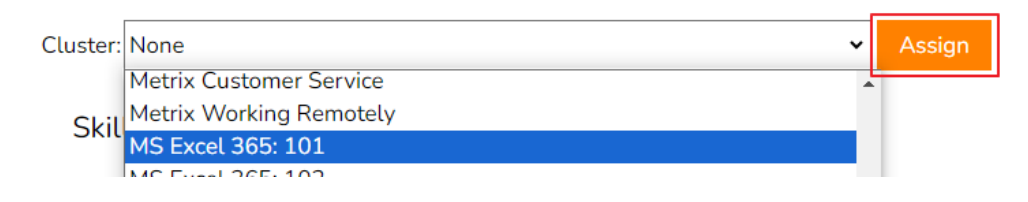

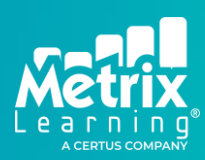

UPDATED OCTOBER 12, 2023

### **Step 4 – Account Privileges**

- By default, the system will automatically select the customer access level for new accounts. No changes are needed on this page.
- Click **Finish** to complete the set up.

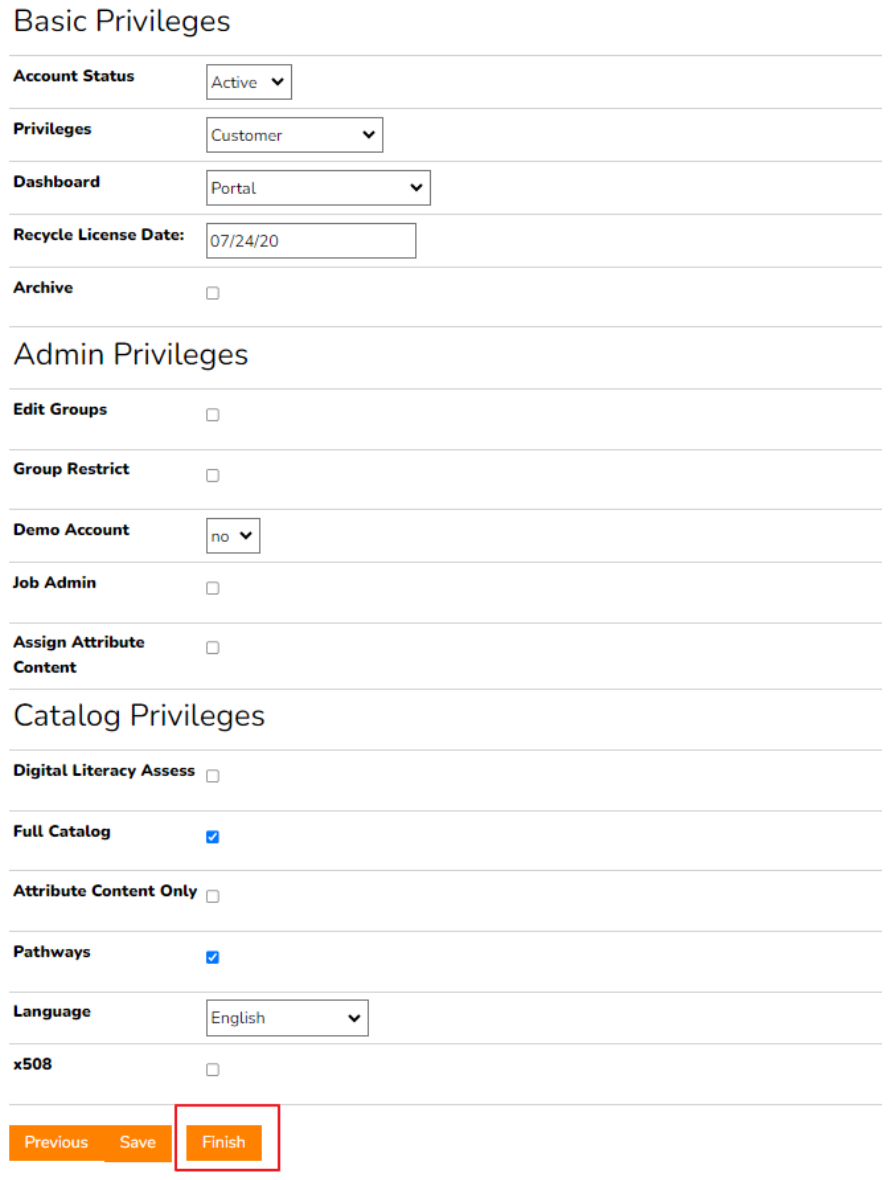

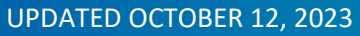

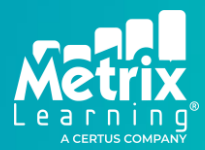

The confirmation page indicates the account has successfully been created. A welcome email will be sent to the learner with their login information.

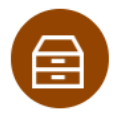

#### **Administration - User Setup Complete**

**Basic Information Report Tags Optional Tags Licenses Account Privileges** 

**User Test Test** (txdemo3) has been set up successfully.

**Edit This User Edit Learning Plan** 

> Add Another User Return to User List

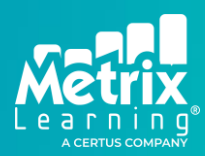

UPDATED OCTOBER 12, 2023

### **Editing Accounts**

Watch video tutorials here:

- **[Editing Users Overview](https://youtu.be/Rzf7xDNmiLU)**
- **Editing Users [Assigning a License](https://youtu.be/v-wt5z96erU)**
- Editing Users [Assigning a Cluster](https://youtu.be/t64l4HV802E)

Go to your login portal and sign in with your administrator account.

In the top menu, select **Admin** > **Users and Groups**.

Enter information into the "Keyword" field to search. Users can be searched by:

- First Name
- Last Name
- Email address
- Username
- UserID number

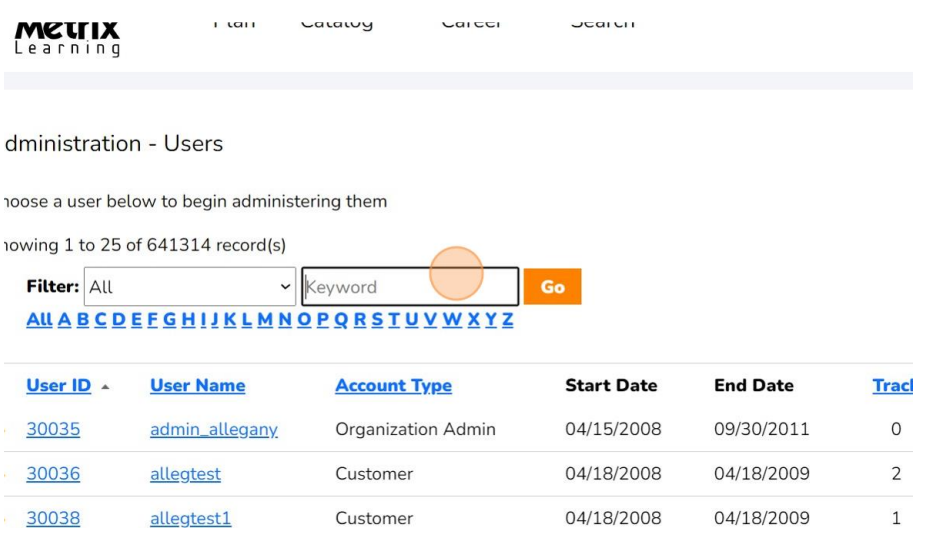

When the user is found, click "Edit" to view their profile.

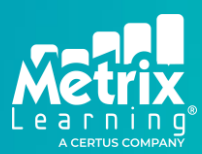

UPDATED OCTOBER 12, 2023

The Account Profile will list basic account information and links to manage the account:

- Click "Manage Profile" to update names or email addresses.
- Click "Manage Licenses" to assign new licenses or course clusters to the account.
- Click "Manage Plans" to manually edit assigned courses or assign individual courses to a learner's plan.
- Click "View Reports" to check report scores and see/download certificates of completion available.

#### Administration - metrixdemo2023's Home

This is the User Panel for metrixdemo2023

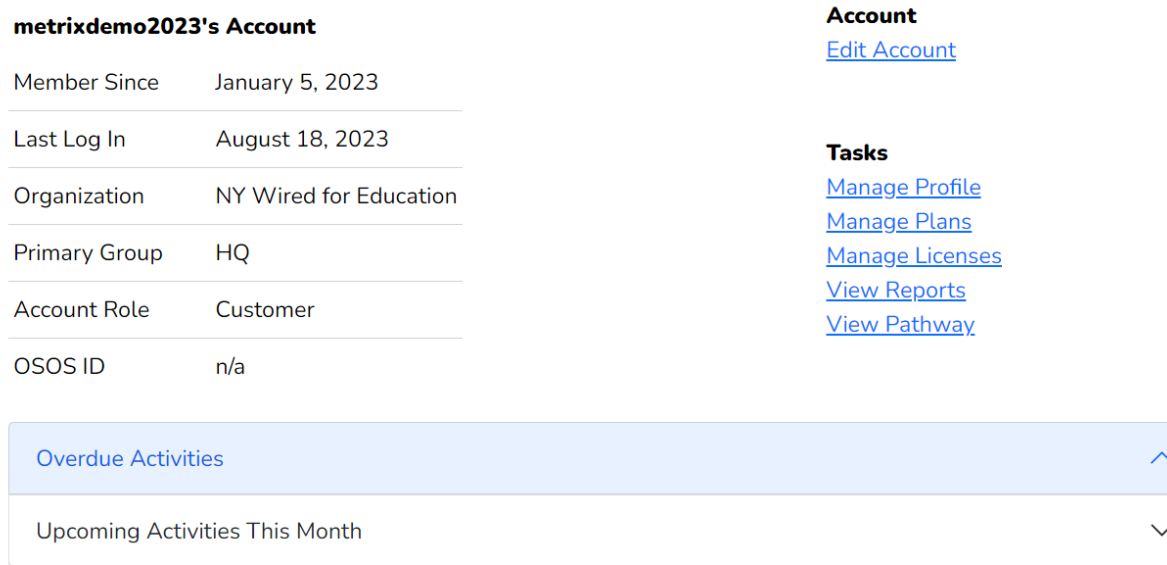

### **System Reports**

Various reports are available to look at overall activity. Access the reports in the top menu, select **Admin > Reports**.

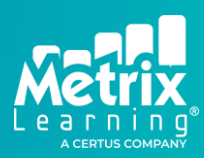

UPDATED OCTOBER 12, 2023

### **Support Team**

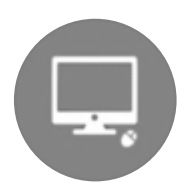

**Technical Support for Learners – Email or Phone** Mon-Fri, 8am-6pm CST customersupport@metrixlearning.com 518-462-1780

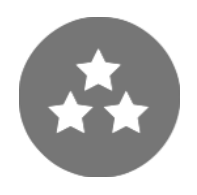

**Support for Administrators – Contact our Customer Success Team** customersuccess@metrixlearning.com

Weekly Administrator Training Wednesdays at 1:00pm CST: https://bit.ly/MetrixAdminTraining